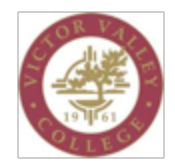

# **Positive Attendance SOP**

The following step-by-step procedure describes how to enter positive attendance hours for a course section.

Procedure

1. Access Ellucian Self-Service from MyVVC.

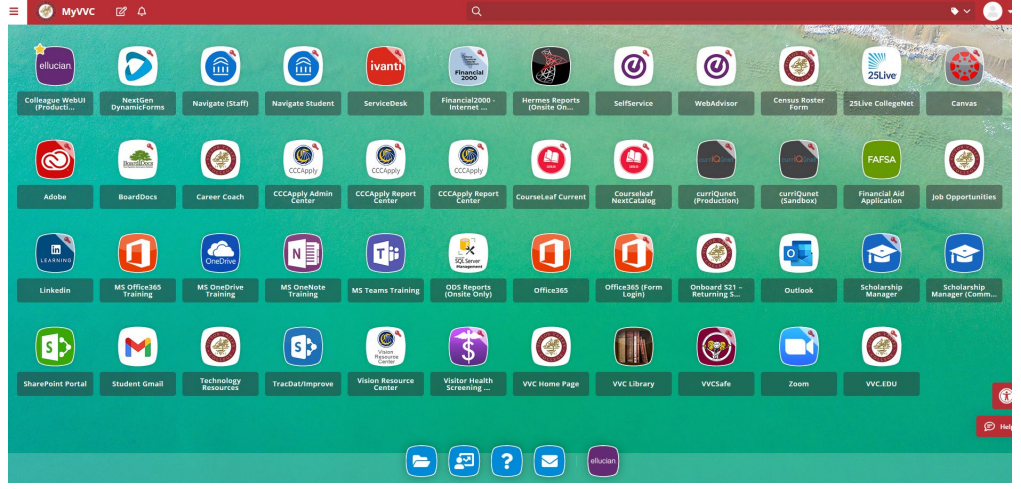

2. Click on the faculty link on the Self-Service homepage

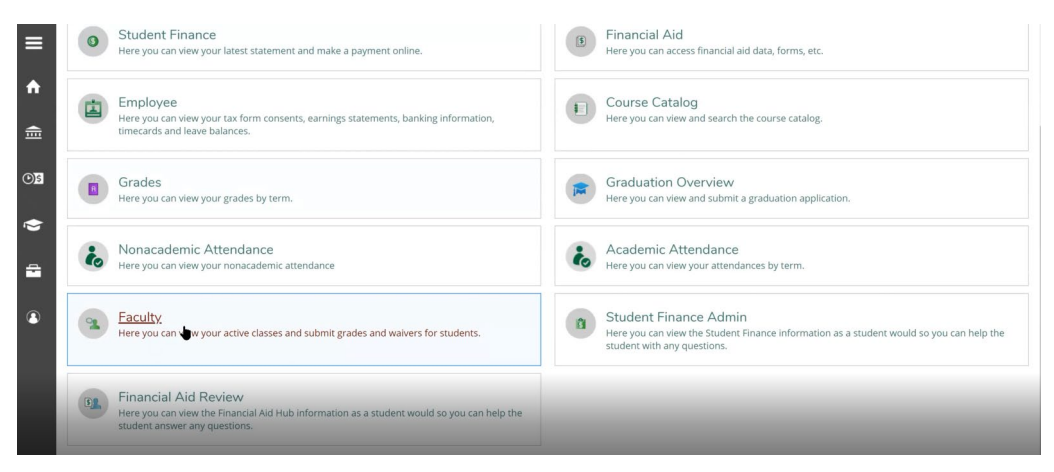

3. Select the course you would like to enter your Positive Attendance for.

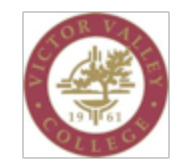

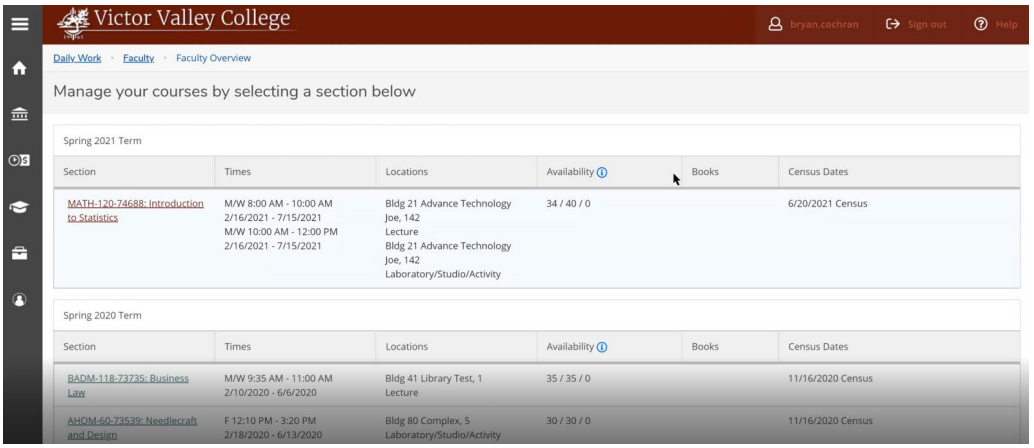

4. You will be presented with your roster of the selected course. You will then select the Attendance tab.

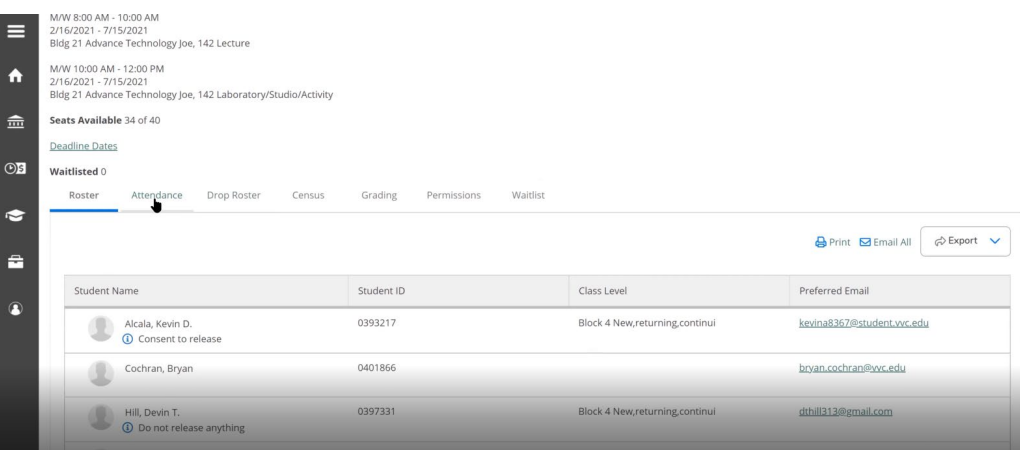

- 5. You will then see the Attendance tab and list of students and column headers.
	- a. Student list of students in the course
	- b. Overall Hours total hours calculated so far for the student in the course
	- c. Hours to (Date Selected) current date selected from the date drop-down field (next to the Export button).
		- *i. If you would like to save your submissions, you can select the Export button.*
	- d. Time (#1) Time the course starts
	- e. Time (#2 if applicable) Time the lab finishes

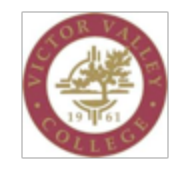

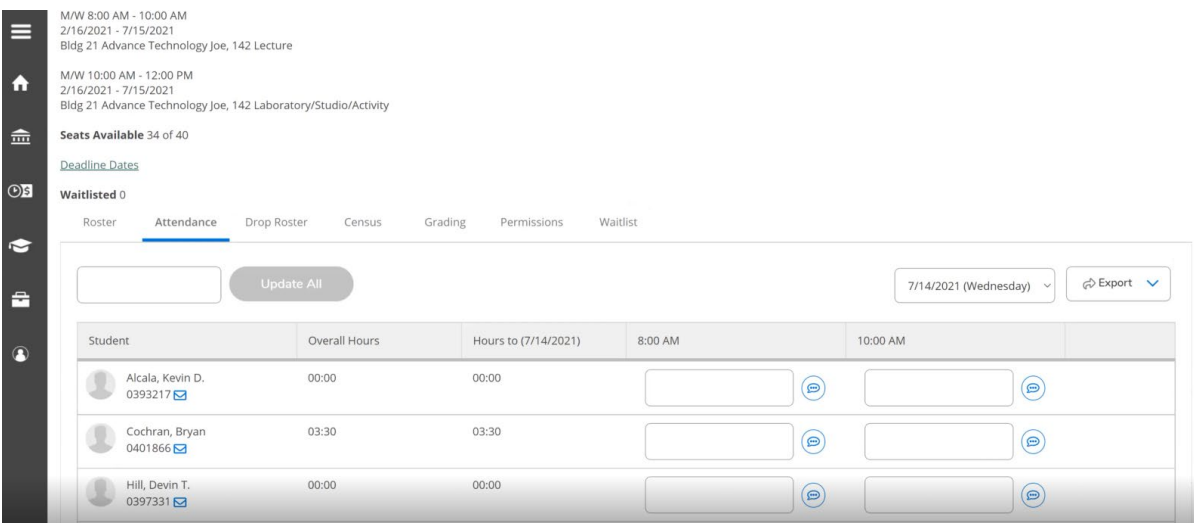

6. You will then select the date you want to enter your positive attendance for. (Only the current and past dates will show. You cannot enter hours for future dates)

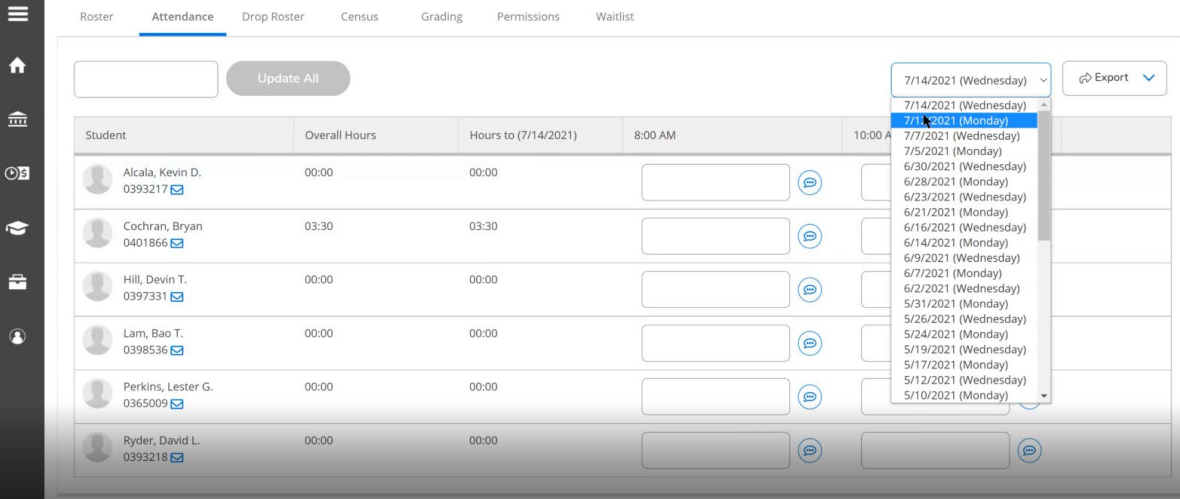

7. You will then enter the hours for the selected date, either a) one by one b) bulk

Reminder: If your course comprises both a lecture and a lab, you will see two-time columns representing each. You will need to enter each separately. Please verify the time slot by referencing the course details at the top of the screen.

f. Enter positive attendance one by one – simply go to each box and enter the numeric time

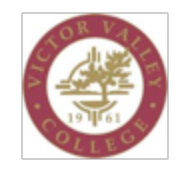

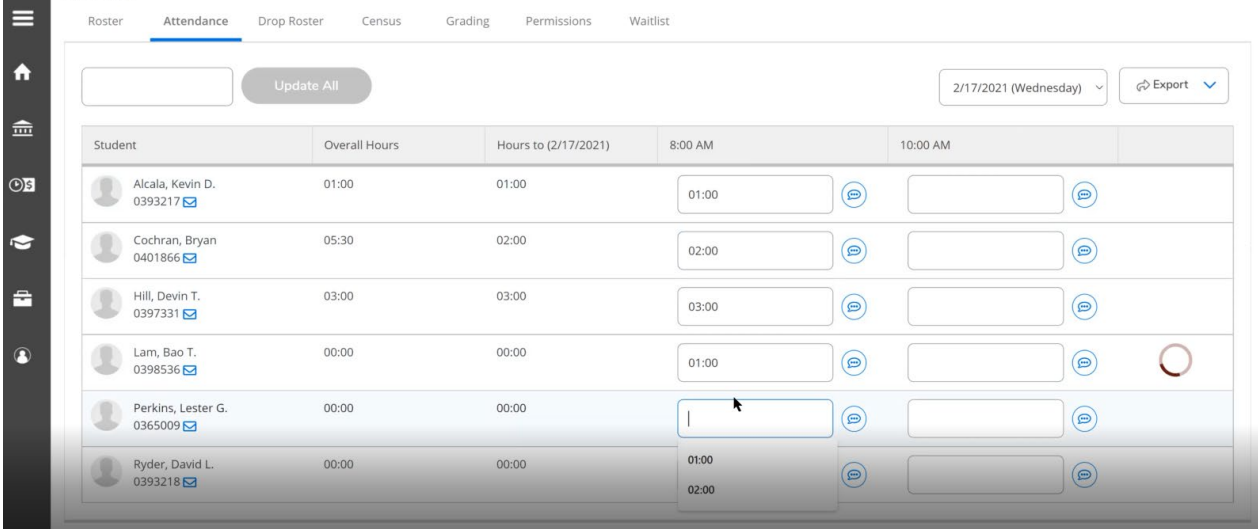

 $1111$ 

## g. Enter positive attendance in bulk (updates all if all students have the same hours). Tip: If a majority of your students had the same hours, you can update all and then go back and change individual students.

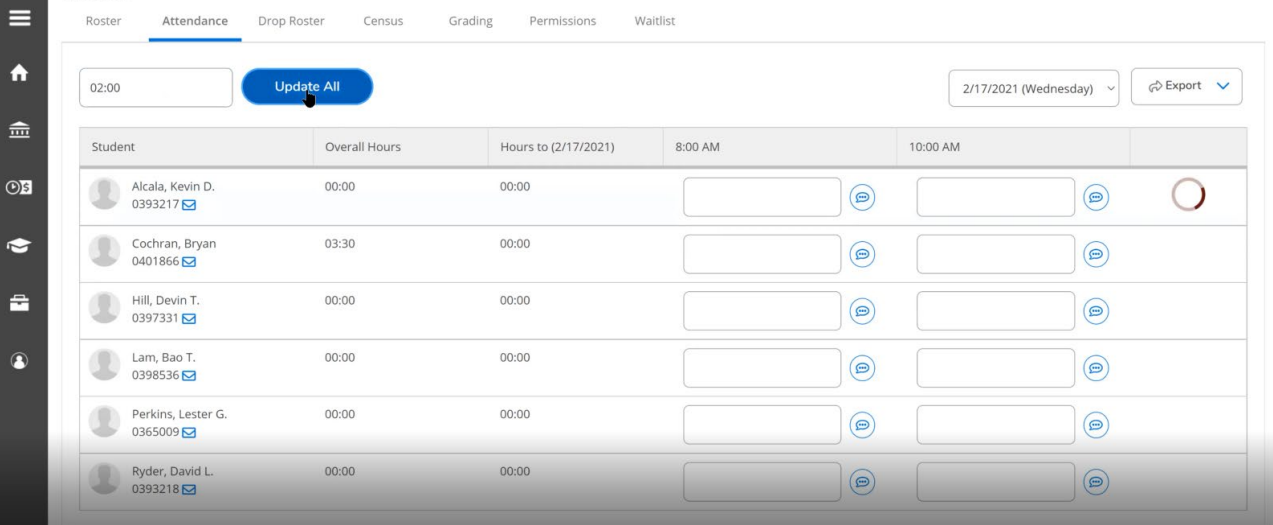

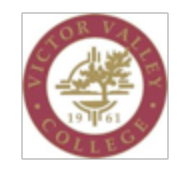

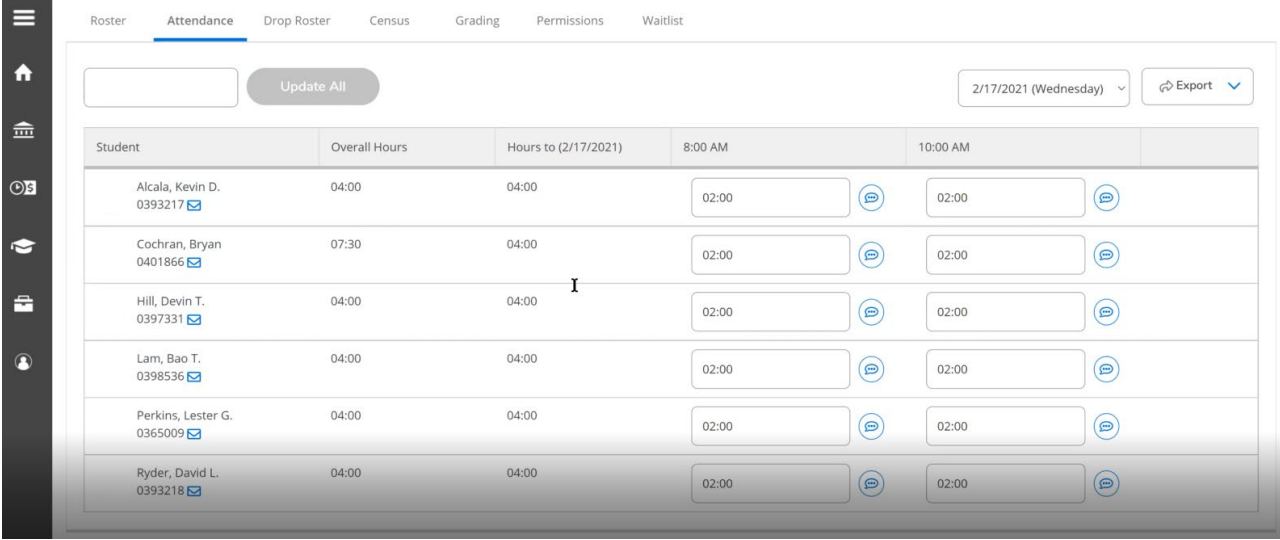

 $77.55$ 

 $\mathbf{u}$ 

h. For courses that do not have scheduled meeting times, your screen will look like the screen below. You will first select the date, then enter the hours either one-by-one or in bulk.

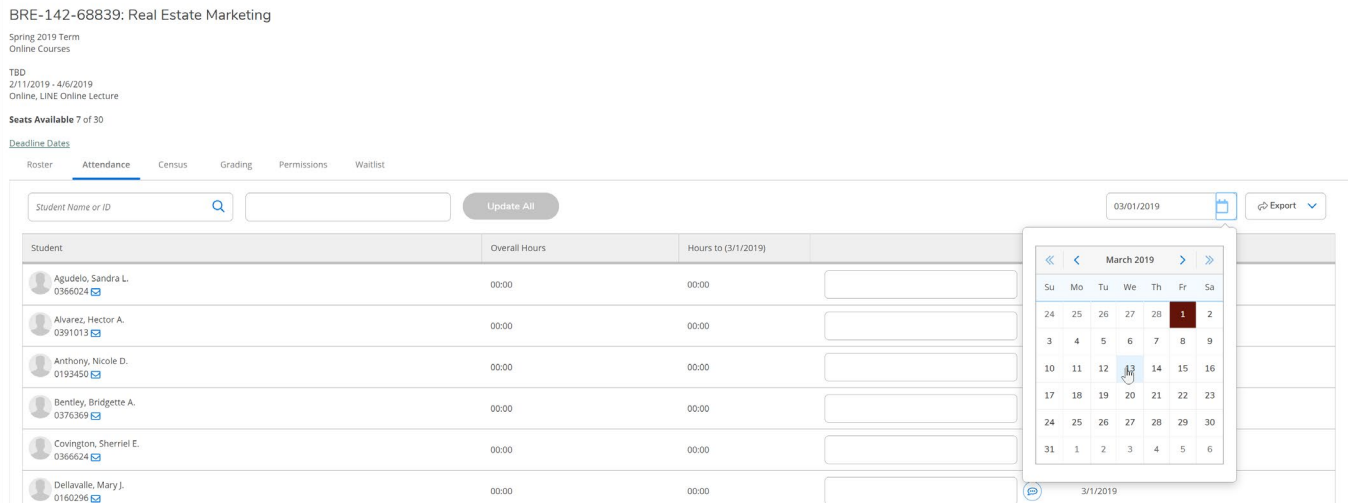

8. Once you go to the next day to enter positive attendance hours, you will see the Overall Hours and Hours to (Date) columns will be updated

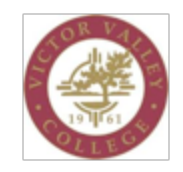

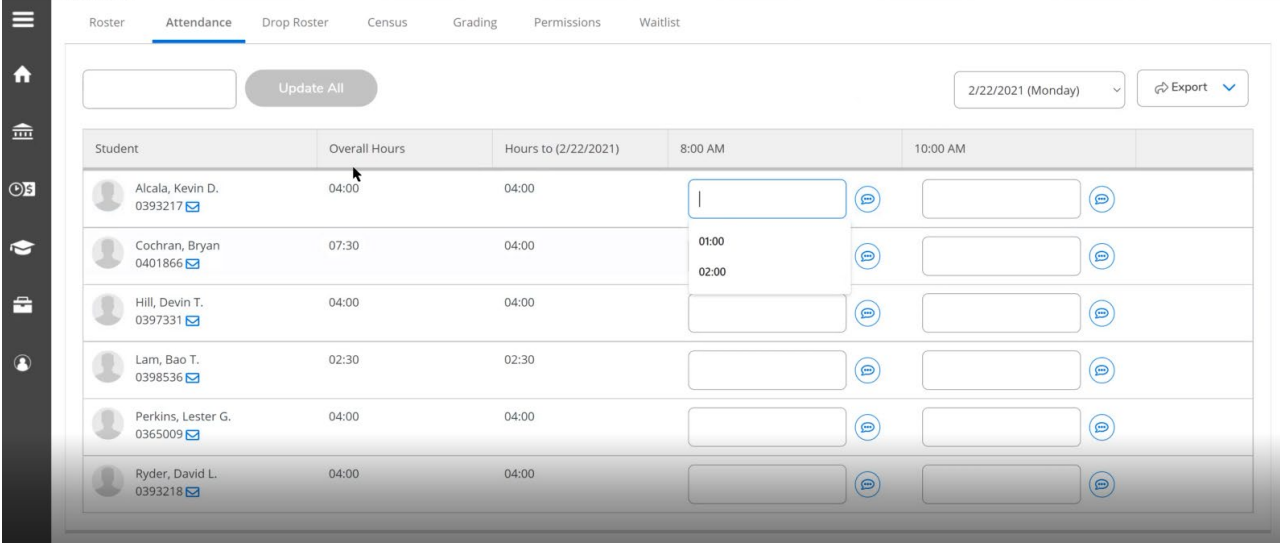

**TYGIL** 

9. If you need to put a note, next to a student, you have that ability using the bubble next to each hour's field.

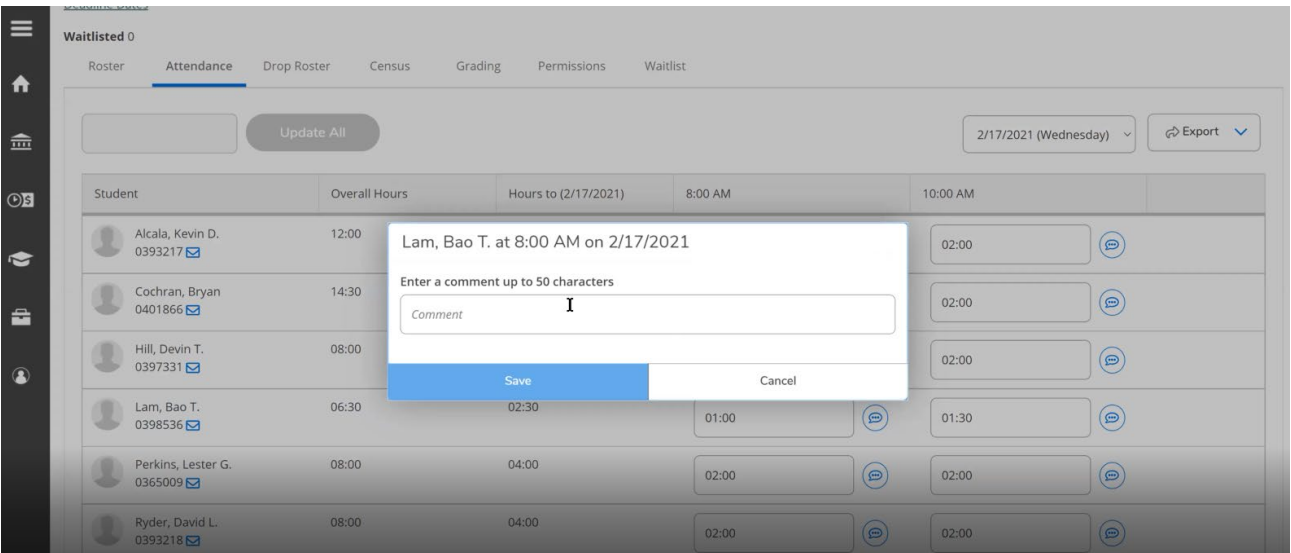